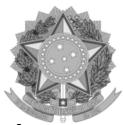

## Alteração de Dados Bancários

# Este tutorial está disponível através do link: https://www.gov.br/servidor/ptbr/acesso-a-informacao/faq/sou-gov.br/alteracao-de-dados-bancarios

O SOUGOV.BR disponibilizou mais um serviço para você: a alteração de seus Dados Bancários!

Agora você poderá realizar sua alteração bancária pelo SOUGOV.BR, aplicativo ou web, de forma simples e rápida.

Para realizar a solicitação de alteração de dados bancários é necessário, por segurança, cadastrar seu dispositivo.

Se tiver dúvidas de como cadastrar seu dispositivo, clique aqui.

ATENÇÃO QUANDO FOR ANEXAR UM DOCUMENTO NO SOUGOV!

Para que sua Unidade de Gestão de Pessoas possa dar continuidade ao atendimento da sua solicitação, é muito importante que o documento anexado esteja legível! Leia com atencão essas dicas:

A legibilidade pode ser afetada:

- se o documento estiver amassado, com marcas ou rasuras e

se a imagem foi gerada em local pouco iluminado ou no modo paisagem (página deitada).

Agora, siga o passo a passo e saiba como solicitar a alteração de seus dados bancários:

1º) Acesse o SOUGOV.BR, aplicativo ou web, com a sua senha do GOV.BR. Se ainda não tem acesso, **clique aqui** e veja como obter.

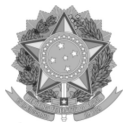

2º) Na tela inicial do SOUGOV.BR, em "Solicitações" clique em "Dados Bancários":

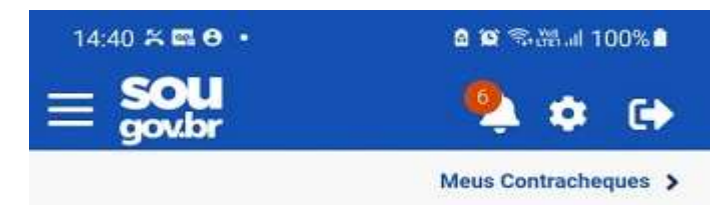

#### Autoatendimento

Aqui você tem informação a hora que quiser!

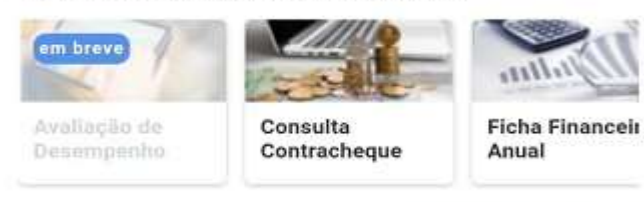

Ver todas as opções >

#### Solicitações

Envie requerimentos para a sua Unidade Gestora.

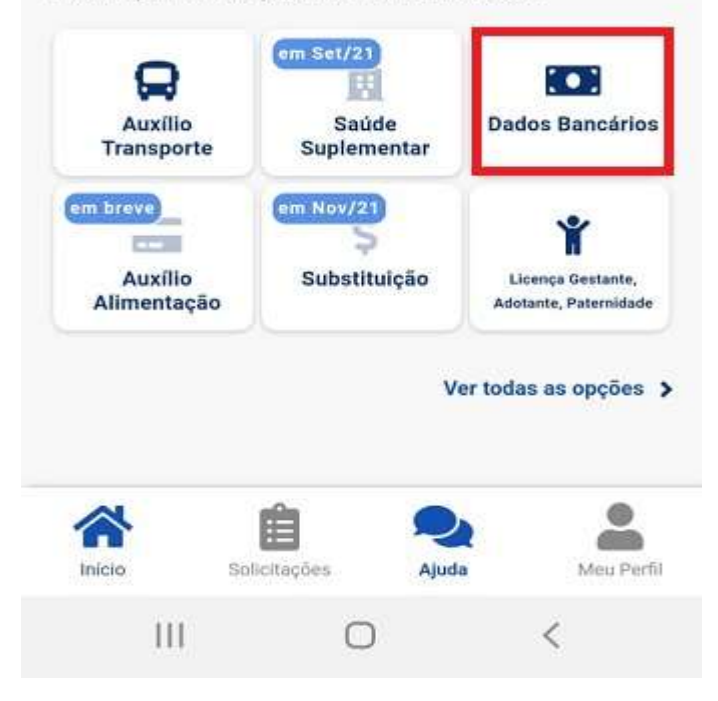

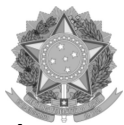

3º) Na próxima tela, você verá as informações da sua conta atual. Nessa tela você poderá

alterar a sua Conta Salário e incluir uma Conta para outros recebimentos.

Para alterar a sua Conta Salário ou a sua Conta para outros recebimentos, clique no lápis à

direita dos dados da sua conta e inclua os dados da nova conta. Caso não possua uma Conta

para outros recebimentos cadastrada e deseje incluir, clique em "Adicionar".

Se a conta for única para os dois casos, basta repetir os dados da conta.

Para prosseguir com o procedimento, clique em "Próximo":

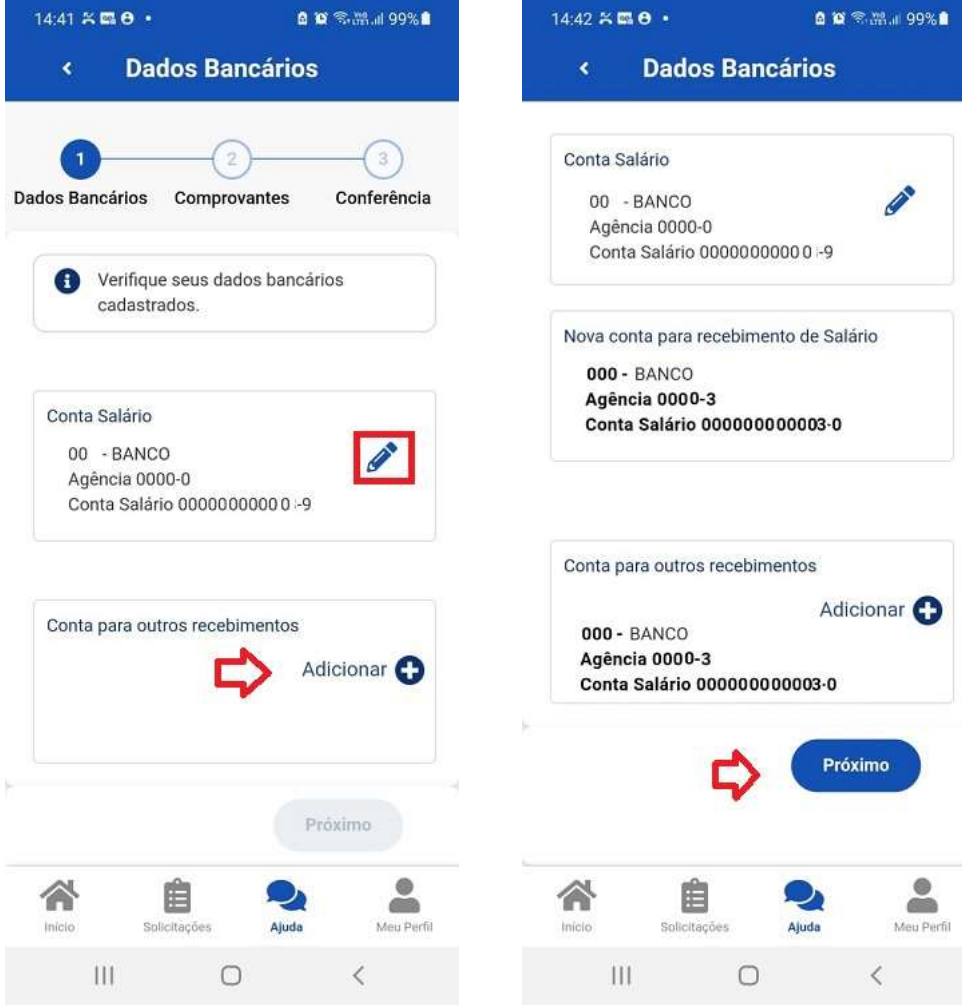

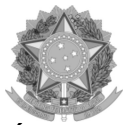

4º) Será necessário incluir o comprovante de dados bancários, que é exigido para avaliação da

alteração de sua conta. Clique na seta para inserir uma imagem ou PDF e depois em

## "Próximo":

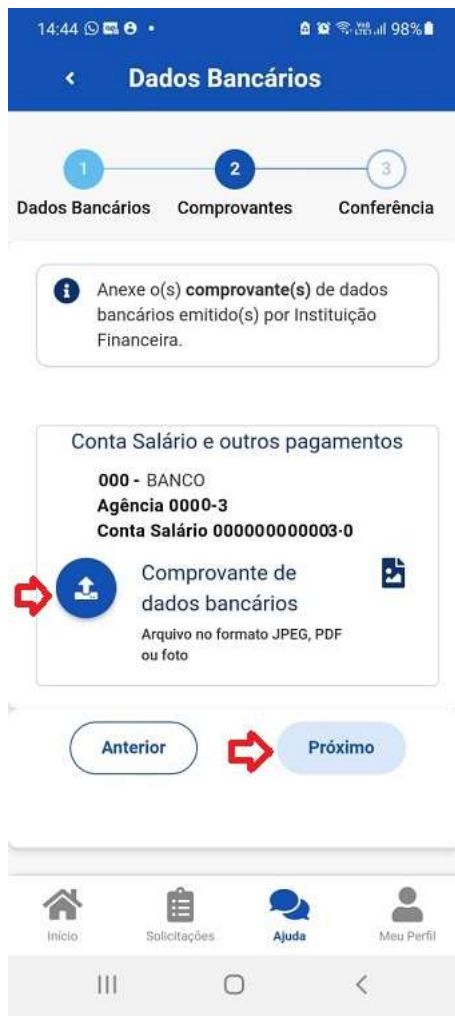

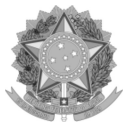

5º) Confira os dados atuais e as alterações que você realizou e, se estiver tudo correto, clique em "Confirmar":

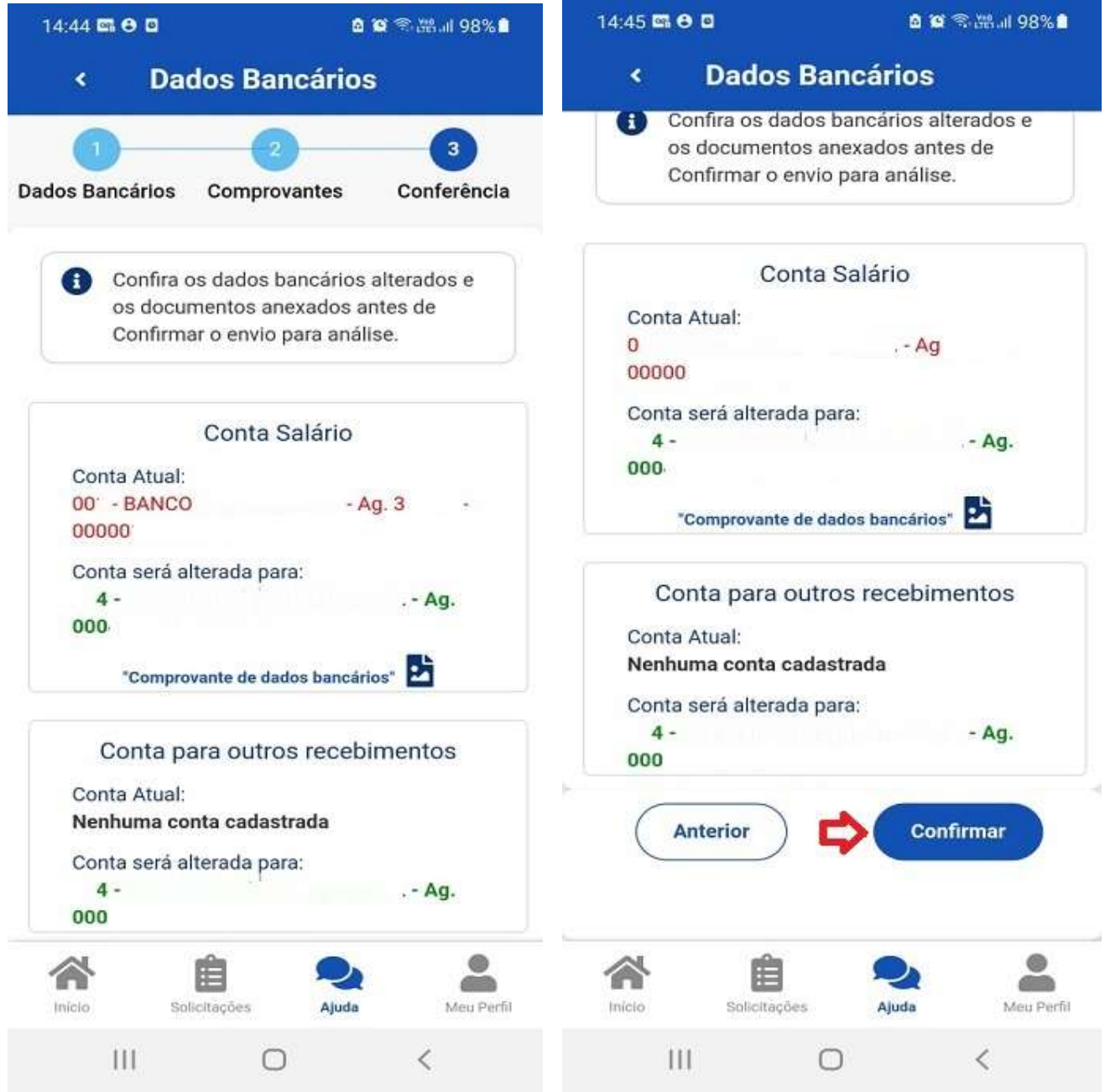

Após conclusão do procedimento, sua solicitação será enviada, automaticamente, para avaliação da sua Unidade de Gestão de Pessoas.

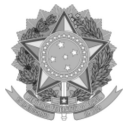

6º) Para acompanhar o andamento do seu pedido, clique em "Solicitações", disponível no final da tela principal

do SOUGOV.BR:

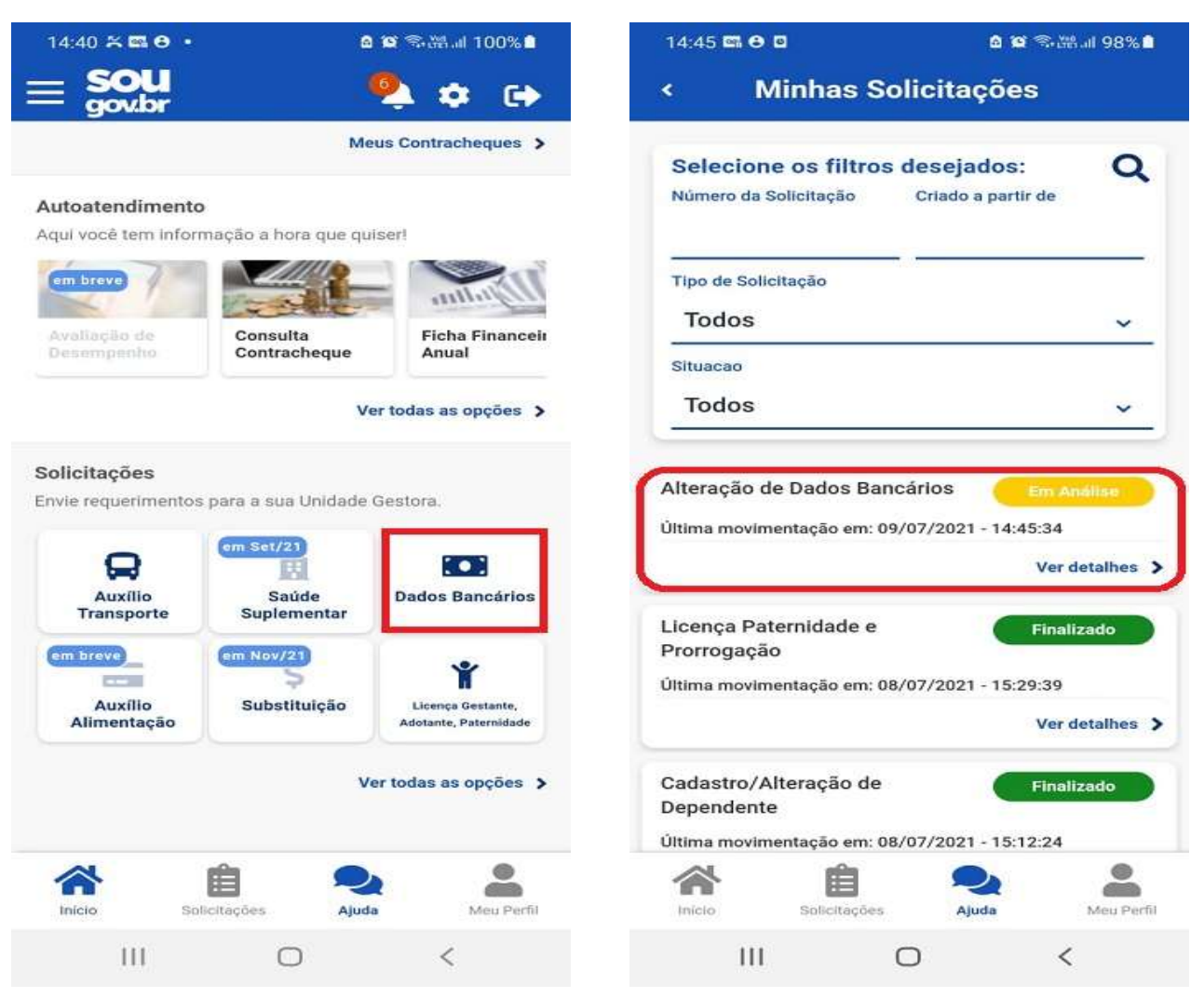

Para esclarecimentos adicionais sobre o assunto, orientamos que entre em contato com a Unidade de Gestão de Pessoas do seu órgão de vinculação. Caso não saiba qual é a sua, **clique aqui** para obter os contatos.

Para mais informações, clique aqui e acesse o Tutorial Cadastro de Dados Bancários.